# a) SONICLEAR

# **Video Recording**

## **OPERATION GUIDE**

## **USING AXIS F9114**

for

Gov Video Recorder 10 Court Video Recorder 10 Interview Video Recorder 10

#### **About This Manual**

This manual covers the installation procedures for the video recording using SoniClear software and systems, including the following products:

- SoniClear Gov Video Recorder 10
- SoniClear Court Video Recorder 10
- SoniClear Interview Video Recorder 10
- Axis F9114 Video Camera Kits

Printed in the United States.

© Copyright 1998 - 2024 Trio Systems LLC

Updated 4/2/24

All rights reserved. No part of this publication may be reproduced, stored in a retrieval system, or transmitted, in any form or by any means, electronic, mechanical, photocopying, recording, or otherwise, without the prior written permission of the publisher.

SoniClear and Trio Systems are registered trademarks of Trio Systems LLC. Portable Recorder, SoniClear Gov, Gov Video Recorder 10, Court Video Recorder 10, Interview Video Recorder 10, and VoiceBoost are exclusive trademarks of Trio Systems LLC.

## **Table of Contents**

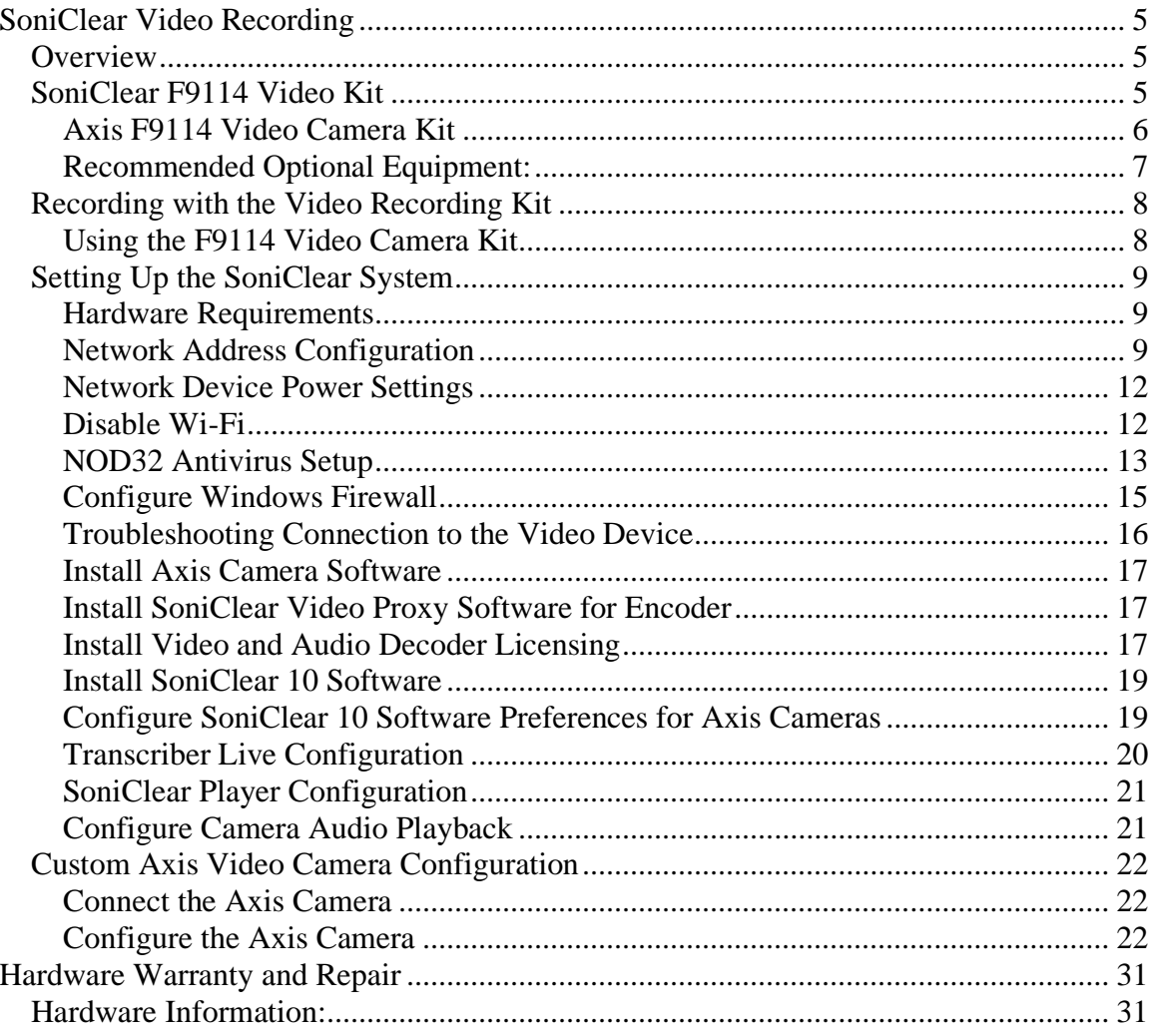

# <span id="page-4-0"></span>**SoniClear Video Recording**

## <span id="page-4-1"></span>**Overview**

SoniClear video recording products are designed to make it easy to capture digital video along with digital audio. The software works with compatible Axis video cameras and encoders, and keeps the audio and video synchronized during playback. The user can select audio from any microphone or the microphone in the camera while viewing synchronized video of the event. The current release supports a single Axis camera or encoder that is connected via Ethernet.

## <span id="page-4-2"></span>**SoniClear F9114 Video Kit**

SoniClear F9114 Video Camera Kit is available for use with Gov Video Recorder 10, Court Video Recorder 10, and Interview Video Recorder 10. The kit includes the Axis F9114 camera system and the parts needed to connect the camera into a SoniClear recording system.

#### <span id="page-5-0"></span>**Axis F9114 Video Camera Kit**

The Axis F9114 Video Camera Kit includes the following hardware:

- Axis F114 video camera encoder [www.axis.com/products/axis-f-series](https://www.axis.com/products/axis-f-series)
- Axis F2114-R Varifocal camera head with 24 Foot Cable (4 heads) [www.axis.com/products/axis-f2115-r-varifocal-sensor](https://www.axis.com/products/axis-f2115-r-varifocal-sensor)
- Axis TF9902 Surface Mounting Bracket for F9114 contoller [www.axis.com/products/axis-tf9902-surface-mount](https://www.axis.com/products/axis-tf9902-surface-mount)
- Axis F8201 Vari-Angle Mounting Bracket (4 mounts) [www.axis.com/products/axis-f8201-vari-angle-mounting-bracket/support](https://www.axis.com/products/axis-f8201-vari-angle-mounting-bracket/support)
- Axis T8120 POE Power Injector (optional) <http://www.axis.com/us/en/products/midspans/axis-t8120-midspan-15-w-1-port>
- Flexible 25' Ethernet cable for connecting camera to the Power Injector.
- Standard 6' Ethernet cable for connecting the Power Injector to the computer.

#### <span id="page-6-0"></span>**Recommended Optional Equipment:**

The follow equipment can be used with the Camera and Encoder Kits to optimize the configuration for various requirements:

- **SoniClear Multichannel Recorder System.** This is a rack mounted industrial recording computer. <https://www.soniclear.com/recording-server>
- **Ethernet POE switch.** Used for connecting both the camera device and a network connection to a single Ethernet jack on the computer. The POE power output from the switch eliminates the need to power the camera using a power brick or POE Injector. For most reliable operation, use an unmanaged switch that does not implement the "Green Ethernet" power saving standard (802.3az), or a managed switch that has the ability to turn off this feature.
- **Microphones for recording audio.** Various SoniClear microphones will work with video, including multichannel recording interfaces, such as the SoniClear Digikit USB audio interface. Consult with SoniClear for recommended audio additions to the video kit:

<https://www.soniclear.com/products/#microphones>

## <span id="page-7-0"></span>**Recording with the Video Recording Kit**

#### <span id="page-7-1"></span>**Using the F9114 Video Camera Kit**

The Video Recording Kit with the Axis F9114 Camera is supplied ready to use. Once the SoniClear software has been installed and the computer has been configured for video, you can start recording using these setup steps:

- 1. Set up the computer and microphones as required for the recording.
- 2. Set up each of the four the Axis camera heads using the mounting brackets included in the kit.
- 3. Plug the 25' Ethernet cable into the Axis F9114 camera base unit.
- 4. Plug the other end of the 25' Ethernet cable into the Power Injector (such as the Axis T9120). Be sure to use the jack labeled "Data & Power Out".
- 5. Plug the 6' Ethernet cable into the jack labeled "Data In" and plug the other end of the cable into the Ethernet Crossover Adapter.
- 6. Plug the Ethernet Crossover Adapter into the Ethernet jack in the laptop or desktop computer.
- 7. Please note that some computers will connect to the camera without the need for the Ethernet Crossover Adapter. However, in testing we have found the camera may not always connect to the computer without the adapter. If you are connecting directly to the camera as described in this section, using the adapter is necessary for reliable operation.
- 8. Plug the audio feed from the microphone or sound system into the microphone input jack on the F9114 camera base unit.
- 9. Run SoniClear and record as directed in the [SoniClear Users Guide.](https://www.soniclear.com/product-manuals)
- 10. Using a screwdriver, loosen the focus and zoom adjustments on the camera. View the SoniClear Liveview video preview window while adjusting the focus and zoom to the appropriate coverage of the room. After adjustment is complete, tighten the focus and zoom adjustment screws to prevent shifting.

## <span id="page-8-0"></span>**Setting Up the SoniClear System**

The SoniClear Tablet Recorder system is ready to use for video recording without the need for additional configuration steps. If you are using SoniClear software with your own computer, you will need to perform the configuration and installation steps listed in this section.

#### <span id="page-8-1"></span>**Hardware Requirements**

The SoniClear video recording requires a computer that has the following minimum hardware specifications:

- Intel-based desktop or laptop computer with i5 or i7 processor.
- Windows 10 or Windows 11 Operating System
- SoniClear-compatible microphones with audio feed for recording video on F9114.

#### <span id="page-8-2"></span>**Network Address Configuration**

If the camera is connected to the laptop (either directly or through an Ethernet switch), the laptop will need to be configured to connect to the camera without the use of an Ethernet router to assign an IP address. This is accomplished by setting a fixed IP address in the laptop network settings:

- 1. Open the Network and Sharing Center (Click Start button, enter "network", and select "Network and Sharing Center" control panel search result).
- 2. Click Change Adapter Settings link in left column.
- 3. Double click on Ethernet adapter entry to open the Connection Status dialog for that adapter.
- 4. Click the Properties button.
- 5. Double click on the Internet Protocol Version 4 entry to edit the connection settings.
- 6. Select the option "Use the following IP address".
- 7. Set the IP address to 192.168.0.20 (or similar address on the same "subnet").
- 8. Uncheck the option "Validate settings upon exit".

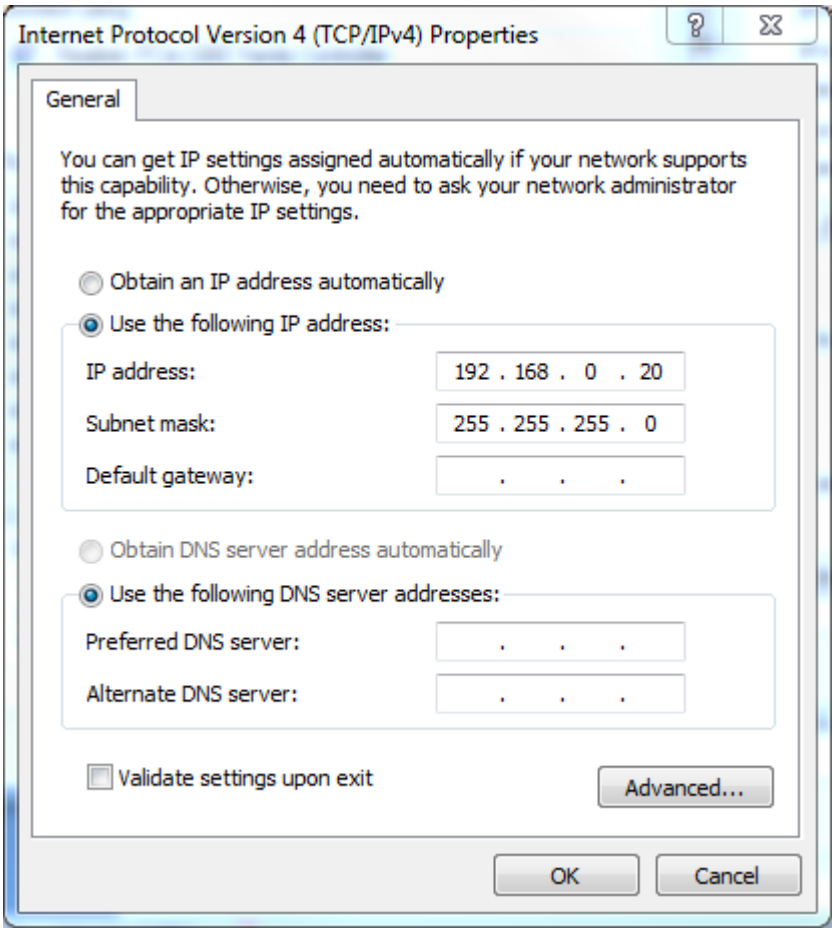

- 9. Make sure the Subnet mask is set to 255.255.255.0 and click OK.
- 10. Make sure the "Default gateway" field is blank if the camera is directly connected to the computer (since there is no gateway used in this type of connection).
- 11. Make sure the DNS fields are also blank if this is a direct connection to the camera.
- 12. Click OK to close the Local Area Connection Properties dialog. This may display a diagnostic error dialog because this setting does not support connection to the Internet. Dismiss these dialogs.
- 13. Disconnect any Ethernet cable if it is not connected to the Axis camera.
- 14. Reboot the computer.
- 15. The computer will reset the Ethernet port to the new static address set in the when you connect to the camera.
- 16. To confirm the port setting, make sure the camera is connected, and wait for the alternate IP address to be set (done when the little circle on the Ethernet

SoniClear F9114 Video Recording Operation Guide Pg 10

connection turns to a warning triangle). Then click Start and enter cmd.exe into the search field. Run the cmd.exe program displayed, which will bring up a command line dialog.

- 17. On the command line enter the command: ipconfig. This will display the current computer IP address.
- 18. If the displayed IP address is not the one specified, enter the following additional commands:

ipconfig /release ipconfig /renew ipconfig

The release and renew steps should force the IP address to the new setting, which will be confirmed by the last ipconfig command.

19. If the IP address does not set correctly, contact SoniClear Support for assistance.

IMPORTANT NOTE: after making these setting changes, the Ethernet port can only be used for connection to the camera. Use the Wi-Fi connection or second Ethernet port for Internet access, if that is required.

#### <span id="page-11-0"></span>**Network Device Power Settings**

By default, the Ethernet network hardware in the computer will have power settings enabled. This will interfere with recording of video information sent through the Ethernet connection. The power saving settings must be disabled following these steps:

- 1. Open the Device Manager control panel (Click Start, type "device manager", and select the Device Manager control panel search result).
- 2. Open the Network Adapters section of the device list.
- 3. Double click on the Ethernet network device. (If there is more than one Ethernet device, configure the device that will be connected to the Axis camera).
- 4. In the device properties dialog select the Power Management tab.
- 5. The options displayed for power management will vary, depending on the type of network device. The generic option is "Allow the computer to turn off this device to save power". This should be unchecked. For Intel network devices the dialog will display is a set of options under the section "Power Saver Options". Uncheck all these options to fully disable power saving.
- 6. Click OK.
- 7. Close all programs and reboot the computer.

#### <span id="page-11-1"></span>**Disable Wi-Fi**

To ensure proper access to the camera via the Ethernet port, it may be necessary in some cases to disable the Wi-Fi transmitter while using the computer with the camera. This is because some systems will try to connect to the camera via Wi-Fi and fail to connect to the Ethernet port. The most reliable way to turn off Wi-Fi is to disable the Wi-Fi driver in the Device control panel. Alternatively, it is possible on many laptop computers to manually disable the Wi-Fi from a button. However, this requires that the system user be properly training on this detail and that they exercise care to make sure the Wi-Fi is turned off before starting SoniClear.

#### <span id="page-12-0"></span>**NOD32 Antivirus Setup**

SoniClear has been tested for compatibility with the Eset NOD32 antivirus product. SoniClear video recording has not been tested with any other antivirus product and only NOD32 is recommended and supported.

By default, the NOD32 antivirus scanning product tries to monitor the recording files being written by SoniClear. With audio this generally does not interfere. However, with the high data volume produced by video recording the antivirus product can introduce processor overhead and disk drive delays that will cause problems.

To prevent this type of interference, add exclusions in the antivirus software setup for the following file types:

\*.video \*.index \*.state  $*$ .mp3 \*.wav \*.bkc \*.bkm \*.txt

Adjust the settings for NOD32 Real Time Scan following these steps:

- 1. Open the Eset NOD32 control panel: Click the Start button, click All Programs, scroll down and click Eset folder and the Eset NOD32 folder, then click the Eset NOD32 program icon.
- 2. In the NOD32 window click the Setup link in the left panel.
- 3. Click the link "Enter advanced setup…" in the right panel.
- 4. Double click on the Computer link to open that section.
- 5. Double click on the "Antivirus and antispyware" link to open that sub-section.
- 6. Click on the Exclusions link to open the Exclusion editing panel.
- 7. Click the Add button and enter an exclusion item listed above (such as \*.video).
- 8. Repeat the Add operation to add all the file exclusions.
- 9. Click OK to close the setup window.
- 10. Click the link "Enter advanced setup…" in the right panel.
- 11. Double click on the Computer link to open that section.

SoniClear F9114 Video Recording Operation Guide Pg 13

- 12. Double click on the "Antivirus and antispyware" link to open that sub-section.
- 13. Click on the Real-time file system protection link to open those options.
- 14. Click on the Setup button for ThreatSense engine parameter setup.
- 15. Click on Extensions option.
- 16. Enter an exclusion item listed above, without the "\*." characters (such as VIDEO)
- 17. Click the Add button.
- 18. Repeat the Add operation to add all the file exclusions.
- 19. Click OK twice to close the editing dialogs and close the main NOD32 window.

Adjust the NOD32 web scanning feature to prevent the camera video from being scanned while recording:

- 1. Open Eset control panel (click on NOD32 icon in System Tray icon).
- 2. Click on Setup button on left.
- 3. Click on "Enter advanced setup" link.
- 4. Expand "Web and Email" settings tree.
- 5. Expand "Web access protection" settings tree.
- 6. Click on "URL address management" link.
- 7. Click the Add button and enter the IP address of the camera (such as 192.168.0.90).
- 8. Click OK to save the new IP address exclusion. Click Yes to accept security warning, if you get one.

#### <span id="page-14-0"></span>**Configure Windows Firewall**

After the SoniClear software has been installed the Windows Firewall must be modified to allow access from the SoniClear software to the Axis camera or encoder. Follow these steps:

- 1. Click Start button and select Control Panel.
- 2. Ensure that "Small Icons" is set as the display type.
- 3. Click on Windows Firewall.
- 4. Click on link in left column, "Allow a program or feature through Windows Firewall".
- 5. Click the Change Settings button.
- 6. Click the Allow Another Program button.
- 7. If SoniClear 10 is shown on the list of programs:
	- a. Select SoniClear 10 on the list.
	- b. Click the Add button.
- 8. If SoniClear 10 is not shown on the list, continue:
	- a. Click the Browse button.
	- b. Navigate to the folder were SoniClear was installed, select the SoniClear9.exe program, and click Open.
	- c. Click the Add button.
- 9. Ensure that both check boxes for SoniClear 10 allowing access on Home/Work and for Public networks are checked.
- 10. If using the Video Encoder option, these steps will need to be repeated to add the SoniClearVideoProxy.exe program located in the proxy\bin folder under the folder where SoniClear9.exe is located.
- 11. Click OK button.
- 12. Close Control Panel.

#### <span id="page-15-0"></span>**Troubleshooting Connection to the Video Device**

If you have trouble connecting to a camera or encoder device, here are a few tips on how to determine the solution:

- 1. Rule out IP address problems. Make sure the IP address of the device is on the same subnet as the computer. Other issues can include problems with the device being assigned to the same address as another device on the network, not being accessible because of network connection problems, being behind a hardware firewall, etc.
- 2. Use the command line ping command to ensure that the recording computer can access the video device address.
- 3. Try temporarily disabling the Windows firewall. If you disable it and the device still cannot connect, the problem is not the Windows firewall.
- 4. Some antivirus programs include a proprietary firewall that replaces or augments the Windows firewall. Sometimes disabling the antivirus product will allow a connection (indicating a setting needs changing in the antivirus software). However, most antivirus programs include several scanning mechanisms, so it can be difficult to disable the product entirely. Consult the documentation for the product to determine the correct antivirus and/or firewall settings.
- 5. Connect to the video device using the browser. If you can connect with the browser and not SoniClear or VLC, most likely cause is a firewall or antivirus program blocking the packets based on the RTSP protocol port number or blocking the application from accepting a connection (see VLC technique below).
- 6. Use the freeware video software VLC to connect to the video device (see [www.videolan.org\)](http://www.videolan.org/). From the Media pulldown menu selection, use the Open Network Stream feature and enter the RTSP connection URL, such as:

For Axis Camera: **rtsp://192.168.0.90/axismedia/media.amp?videocodec=h264&camera=quad**

If VLC can connect and SoniClear cannot connect, the issue is not related to the network connectivity or the firewall.

#### <span id="page-16-0"></span>**Install Axis Camera Software**

Software for the Axis camera must be installed on the recording computer. Run the Axis software installation program provided with the Video Recording Kit and following the instructions on screen:

InstallAxisCameraSoftware4\_21\_2.exe

Note: the version number of this installer will be updated from time to time, with the version number shown in the installer executable name.

You will need to install the Axis software on all workstations that will be playing video using SoniClear software. Run the provided Axis Camera Software Installer on each playback computer to install the H.264 and AAC decoders required for playing these types of recordings.

#### <span id="page-16-1"></span>**Install SoniClear Video Proxy Software for Encoder**

If you are using the J-Tech video encoder, you will need to install both the Axis camera software (see above) and the SoniClear Video Proxy Software on the recording computer. Run the Video Proxy software installation program provided with the Video Recording Kit and following the instructions on screen:

InstallSoniClearVideoProxy-112319.exe

Note: the version number of this installer will be updated from time to time, with the version number shown in the installer executable name.

In addition, the Visual Studio Runtime Library must be installed on the computer, which is required by the Video Proxy software:

vc\_redist.x64.exe

The Video Proxy Software and Visual Studio Runtime Library do not need to be installed on computers that only play recordings captured in SoniClear using the encoder.

#### <span id="page-16-2"></span>**Install Video and Audio Decoder Licensing**

The SoniClear video software and solution kits provide a license package that allows for installation of the H.264 and AAC decoders included in the Axis Camera Software Installer.

If you wish to install the Axis camera software on more systems than provided by SoniClear or the Axis cameras being installed, an additional 50-unit license pack (Axis part number 0160-060) must be purchased first. Contact SoniClear to purchase this

SoniClear F9114 Video Recording Operation Guide Pg 17

license product. It can also be purchased from any Axis distributor, or as a drop-ship item from B&H:

[www.bhphotovideo.com/c/product/600593-REG/](http://www.bhphotovideo.com/c/product/600593-REG/)

IMPORTANT LICENSING INFORMATION: A single license for the H.264 and AAC decoders is included with each camera or encoder device. Before running the Axis Camera Software Installer on more than one recording or playback computer you must have a license for the decoders that will be copied to each computer in this installation process. A copy of the license agreement is included with the decoder license package. Some applications, such as commercial recording and distribution of video content for profit, may require additional licensing arrangements with MPEGLA, the patent licensing organization for H.264 and AAC. More information is available on their website at: [www.mpegla.com.](http://www.mpegla.com/) See the section "Request A License", and "AVC/H.264 License Agreement".

#### <span id="page-18-0"></span>**Install SoniClear 10 Software**

Install the SoniClear software following the directions in the SoniClear Installation Guide for Gov Video Recorder 10 or Interview Video Recorder 10. For Court Video Recorder 10 consult the [Court Recorder Installation Guide.](https://www.soniclear.com/product-manuals)

#### <span id="page-18-1"></span>**Configure SoniClear 10 Software Preferences for Axis Cameras**

The SoniClear software preferences must be modified for video recording. This includes enabling video support, specifying how to connect to the video camera, and video options.

The steps for editing the SoniClear preferences are:

- 1. Select the Edit/Preferences/Recording Options dialog
- 2. Check the Enable Video option.
- 3. If you are recording audio from input jack of the camera device, select "One Camera". Also check the "Include camera audio" option. This is the recommended setting.

If the camera channel audio is being recorded from an Axis P8221 audio encoder, select "Two Devices (Video+Audio). Then enter the connection information for the device that has the audio encoder.

If you are not using audio from the camera at all, select "One Camera" and leave the "Include camera audio" option unchecked.

- 4. Configure the address for connecting to the camera:
	- For a standard connection the H264 option and enter the IP address of the camera (or encoder).
	- For manually controlling the connection using H.264 encoding, select Custom and enter the following URL: **axrtsphttp://192.168.0.90/axis-media/media.amp?videocodec=h264**
	- For connecting to the quad view stream on the Axis F44 camera, select Custom and enter the following custom URL **axrtsphttp://192.168.0.90/axismedia/media.amp?videocodec=h264&camera=quad** (enter as one line)

Note: H.264 and AAC encoders require licensing for recording and playback. See the section "*Install Axis Video and Audio Software*" above for details.

- 5. For the User field enter: root (or other valid user account on the Axis camera).
- 6. Enter in the Password field: Use password assigned to the camera during setup.
- 7. Set the Adjust Sync field to: 0 (the number zero) Note: this may need to be adjusted based on characteristics of the sound card in this computer.
- 8. Set the Adjust Export field to: 0 (the number zero) Note: this may need to be adjusted based on characteristics of the camera device to provide accurate audio/video sync when exporting the recording to MP4 or WVM format.

After setting this information in the preferences, exit and restart the program. The Video Preview window should be displayed on the screen. If not, contact SoniClear Support for assistance.

#### <span id="page-19-0"></span>**Transcriber Live Configuration**

Transcriber Live supports video monitor and video playback functionality. This feature must be configured in Edit/Preferences/Recording Options by checking the Enable option in the Video section.

To allow playback of camera audio in addition to microphones recorded in the audio channels, select the "Include Camera Audio" option. This will enable the selection of camera audio in the Channel selection control during playback of recordings that have camera audio.

#### <span id="page-20-0"></span>**SoniClear Player Configuration**

SoniClear Player (in Export CD Image and Manage LAN Archive) supports video monitor and video playback functionality. This feature is enabled by default. To disable video, uncheck the Enable check box in the Video section of the Edit/Preferences/Recording Options dialog.

#### <span id="page-20-1"></span>**Configure Camera Audio Playback**

When playing back camera audio in Court Recorder 10 or Gov Recorder 10, the sound will be played through the current default Windows audio output device. This can be set in the Windows Sound control panel. The audio device selection can be the same output device that SoniClear uses for playback (headphones or speaker), or a different device.

## <span id="page-21-0"></span>**Custom Axis Video Camera Configuration**

When purchasing an Axis camera from SoniClear, the camera has been pre-configured and can be used without making additional changes during installation. However, if the camera was purchased from somewhere other than SoniClear, it will need changes to the device settings to be compatible with SoniClear.

The following section describes general instructions on how to set up the recording system using an Axis camera.

#### <span id="page-21-1"></span>**Connect the Axis Camera**

The Axis camera option is connected to the computer using an Ethernet cable. It is recommended that the camera be connected directly to the recording computer for improved reliability and security.

The camera can be powered using a power adapter. It is also possible to power the camera using POE ("Power Over Ethernet"). This allows the camera to be placed anywhere in the room without the need for a separate power extension cord for the power transformer. The source of power for POE can either be a POE-enabled Ethernet switch, or a POE "injector" that is placed in-line with the Ethernet cable going to the camera. The POE switch or injector can be placed next to the laptop and powered off the same power strip the computer is plugged into.

#### <span id="page-21-2"></span>**Configure the Axis Camera**

The stock settings for Axis devices are not compatible with SoniClear. The settings described are an overview of the adjustments needed. Each type of device will have various settings. Contact SoniClear Support for additional instructions for specific Axis cameras.

Configure the Axis camera using the following steps:

- 1. Determine the IP address of the camera. If the camera is connected directly to the computer, it will default to the address 192.168.0.90. If the camera is connected to the computer through a network that includes a DHCP server, the camera automatically obtains an IP address from the DHCP server. In this case, locate the camera address using the Axis IP Utility program that can detect the camera address (available for free download from the Axis website).
- 2. Open the a browser (works with Firefox, Edge, or Chrome).
- 3. Enter the URL address of the camera (the IP address number), such as 192.168.0.90.
- 4. The first time you access the camera you will be required to enter a password for the "root" account.
- 5. When the browser finishes connecting to the camera or encoder it will display a "Live View" of the video stream.
- 6. Switch to the setup view by clicking on "Setup" link in upper right corner of the page.
- 7. The default user is "root". You can continue to use this user or create a new account. For example, a non-administrator user can be used for accessing from SoniClear in order to keep the administrative password for the device more secure.
- 8. In the Network tab of the Maintenance section, the TCP/IP: IP address should be set to a fixed address, such as 192.168.0.90, as follows:

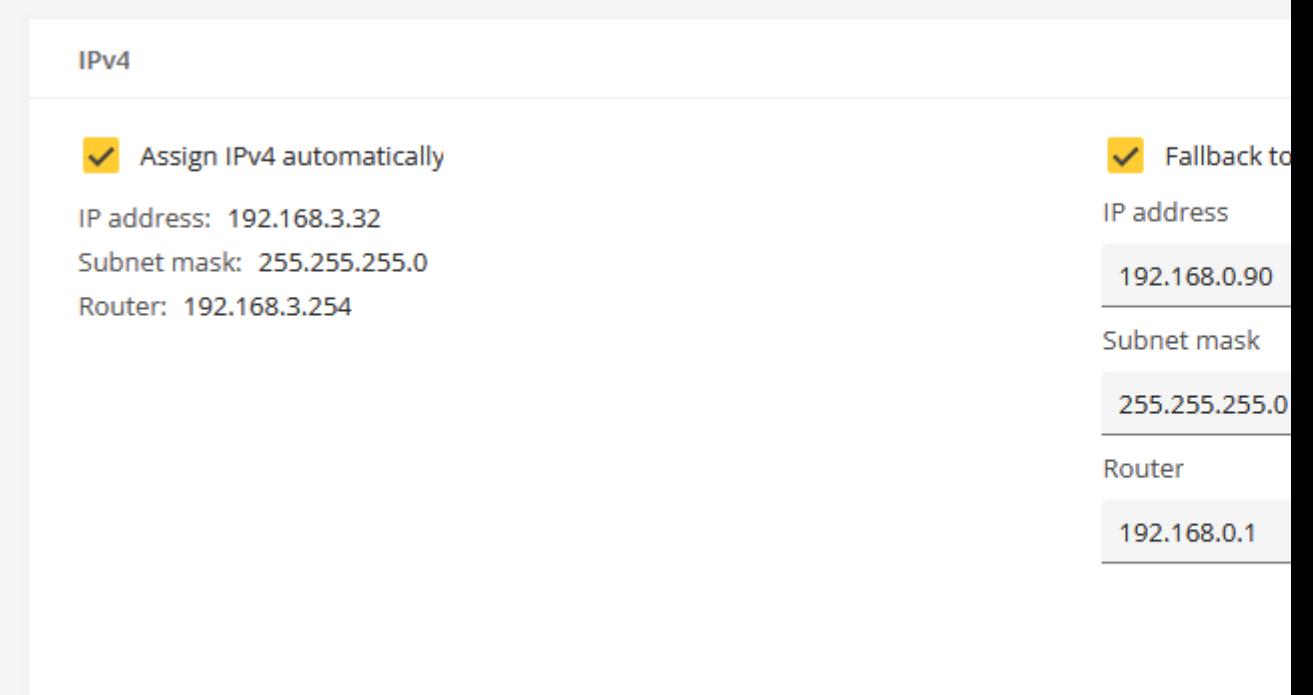

9. Date & Time: The camera should be set using the "Get from system" button:

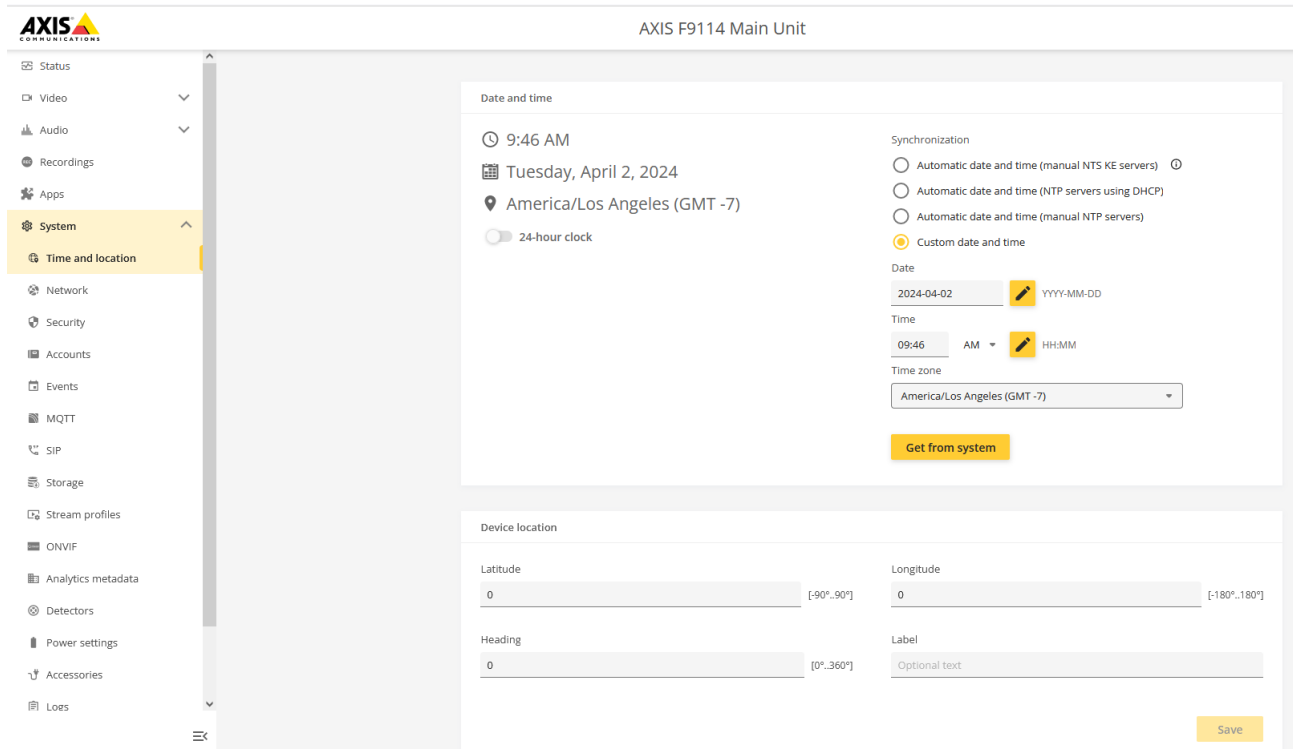

#### 10.

Alternatively, you could set the time option to sync with an NTP server, if the camera is connected to a network that has an NTP server behind the firewall, or Internet access to a public NTP server.

- 11. Set the image quality controls using the "Image" section of the Video settings to match the lighting conditions in the room.
- 12. Set the streaming parameters using the "Stream" section of the Video settings to match the type of stream required by SoniClear:

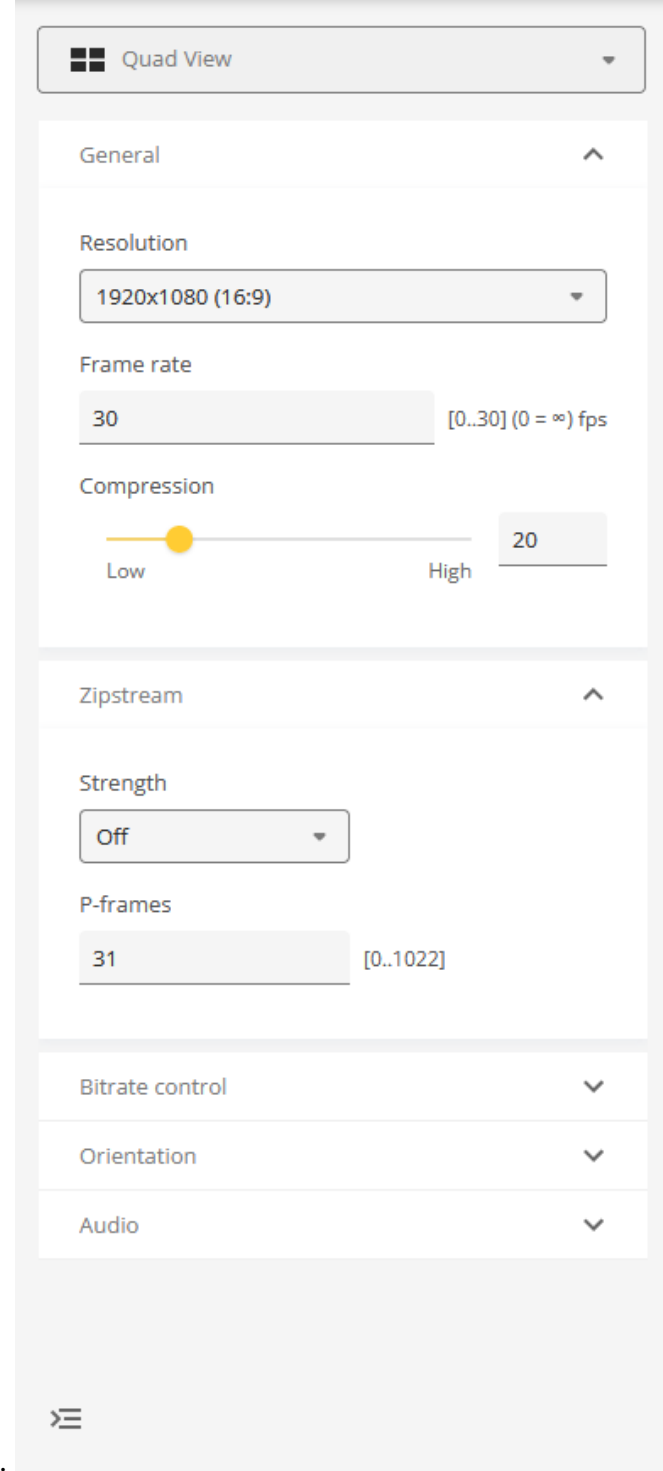

13.

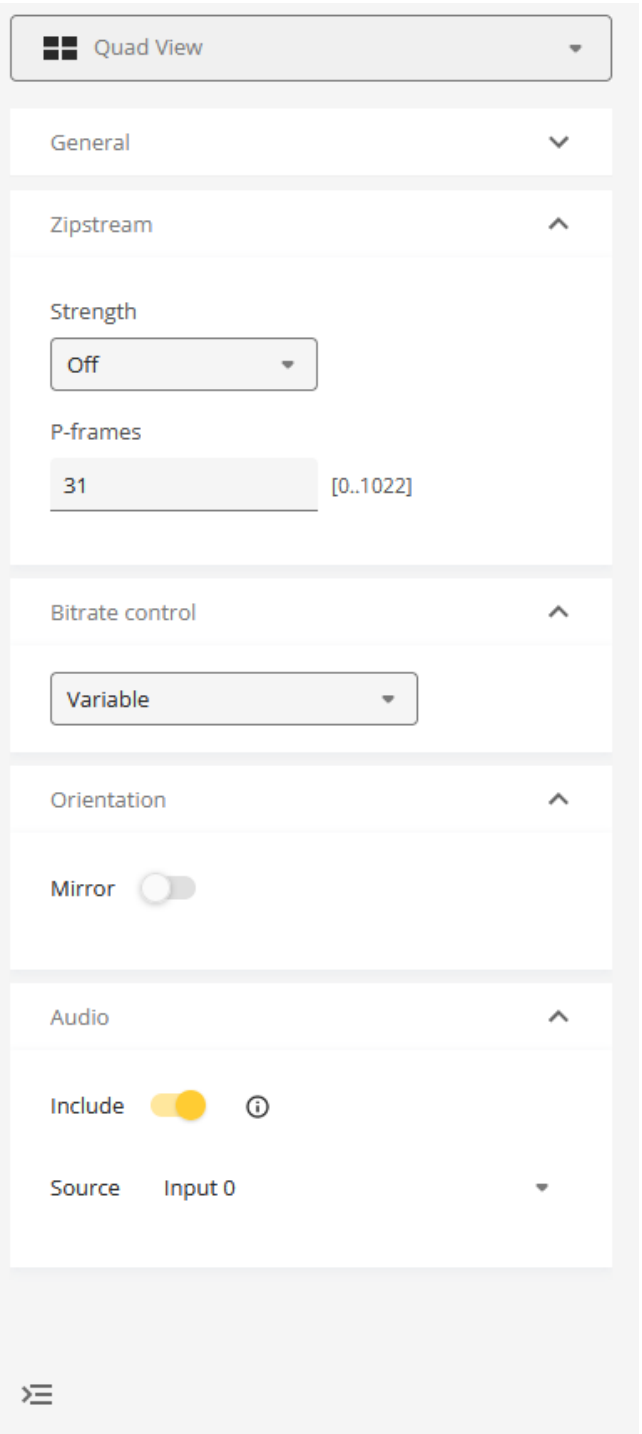

14. In the "Device Settings" section of the Audio settings, select the "Enable audio" option and adjust for the type of audio input signal:

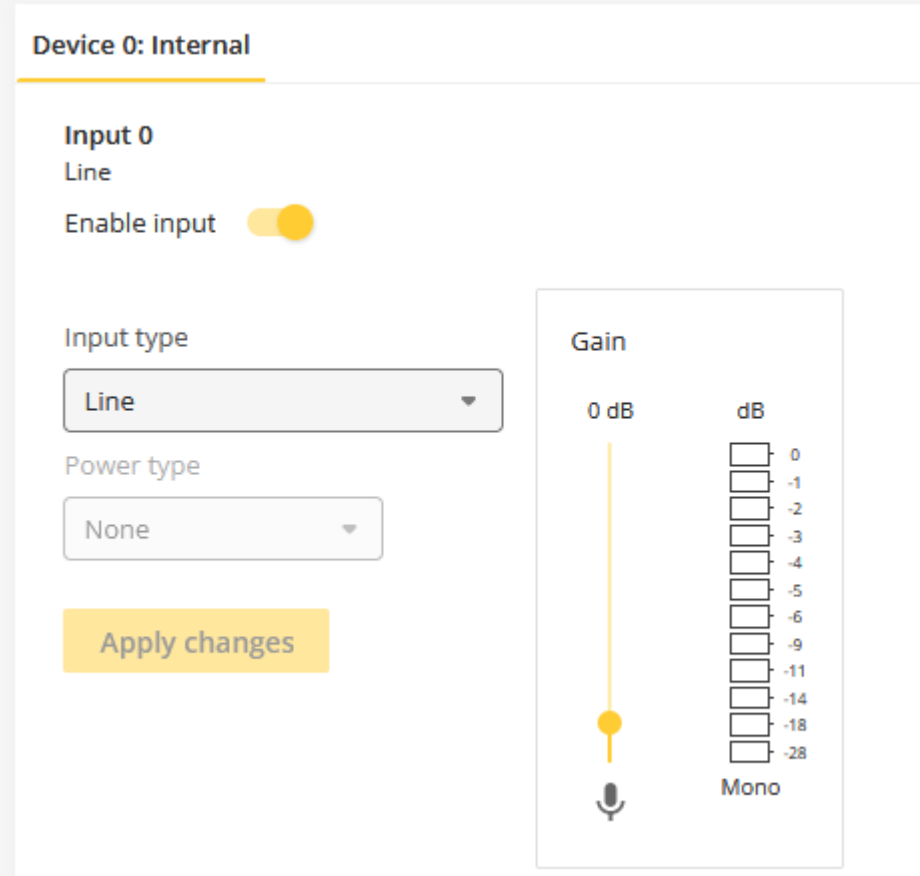

15. The encoding type in the "Stream" section of the Audio settings can be left at the default value:

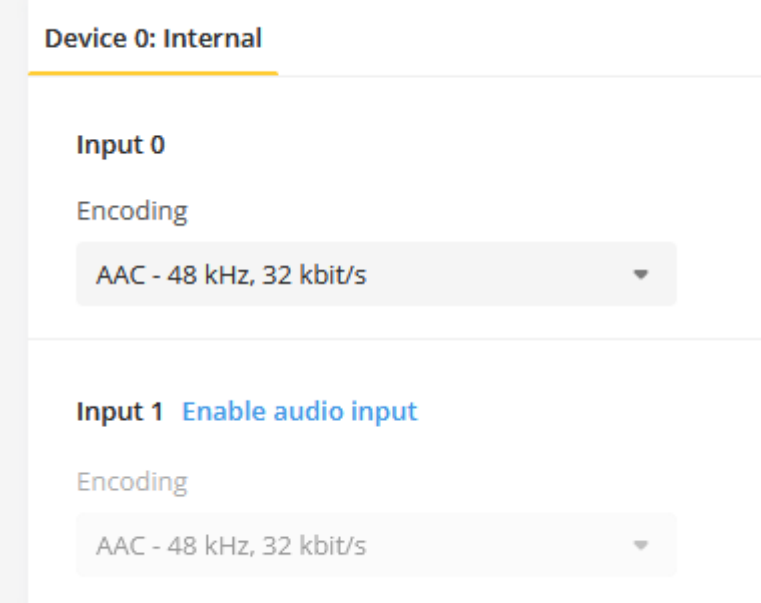

## <span id="page-30-0"></span>**Hardware Warranty and Repair**

Any hardware included in a SoniClear video recording kit is covered by the Limited Warranty provided by the manufacturer. SoniClear does not provide hardware repair services. SoniClear will coordinate repair services and ensure proper installation of the SoniClear software installed on the computer, on customer request.

### <span id="page-30-1"></span>**Hardware Information:**

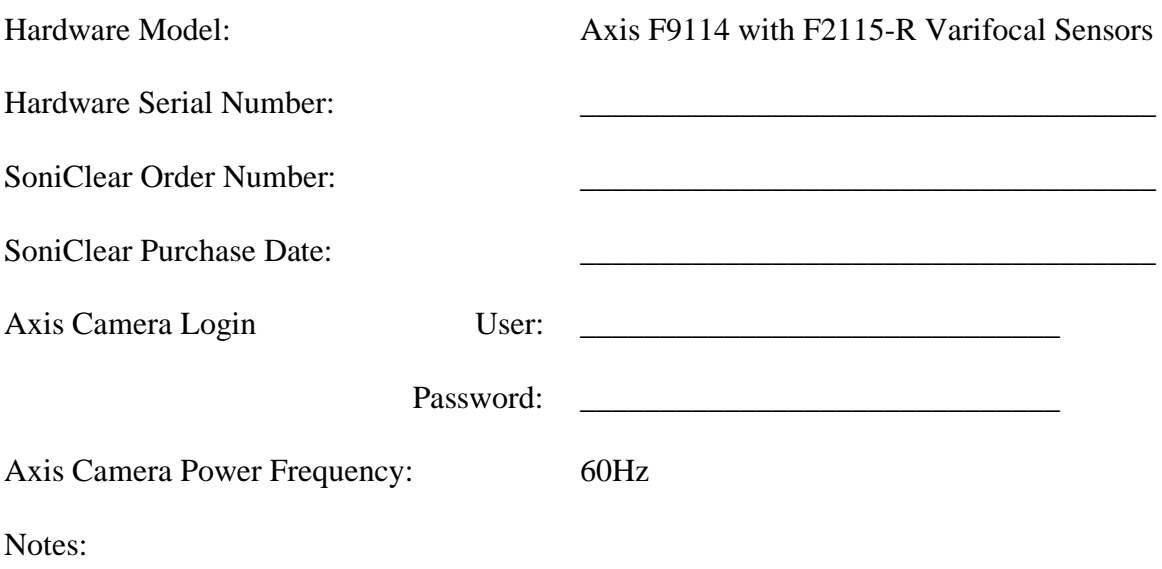

- 1. For security reasons, the default password supplied with the system should be changed before deploying the video recording system. The corresponding password will need to be changed in the SoniClear recording computer, if you purchased a complete system.
- 2. The video hardware has been initialized for using with power systems using 60Hz AC. For power systems using 50Hz AC the camera will need to be reset. Follow the hardware instructions for resetting and then following the instructions in this manual for device setup.